## **Google Drive/Google Classroom**

*(First time use instructions)*

- 1. Use **Google Chrome** or **Firefox**
- 2. Go t[o www.methacton.org](http://www.methacton.org/) and navigate to the building/**Teacher** Page
- 3. Click on the **Google Drive/Google Classroom** link (left side navigation)
- 4. Select Link For ("**Only Students Can Login**")

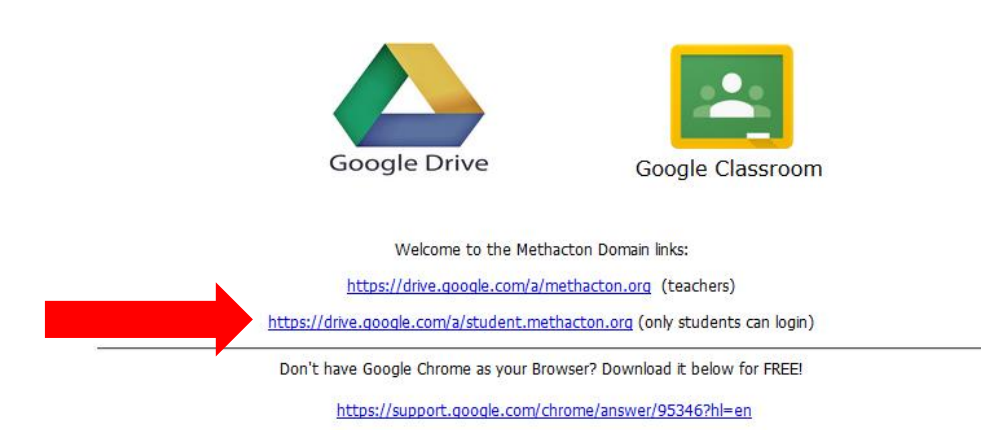

5. Use Your **Methacton** Username and Password (the same username and password you log into a computer with). Select **Sign In**

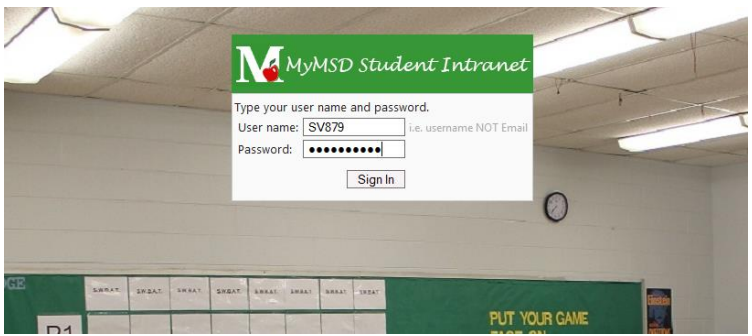

- a. Click **Accept Terms** (indicating you now have a Google Drive)
- b. Click **No Thanks** (indicating you do not want to download Google Drive)
- 6. You are now in your **Google Drive** (this is where you can store, edit and upload files) Complete the following steps to access Google Classroom from your Google Drive

7. In Google Drive, click on the **9 square button** to the left of your name, select **More** and scroll down to click on **Google Classroom**

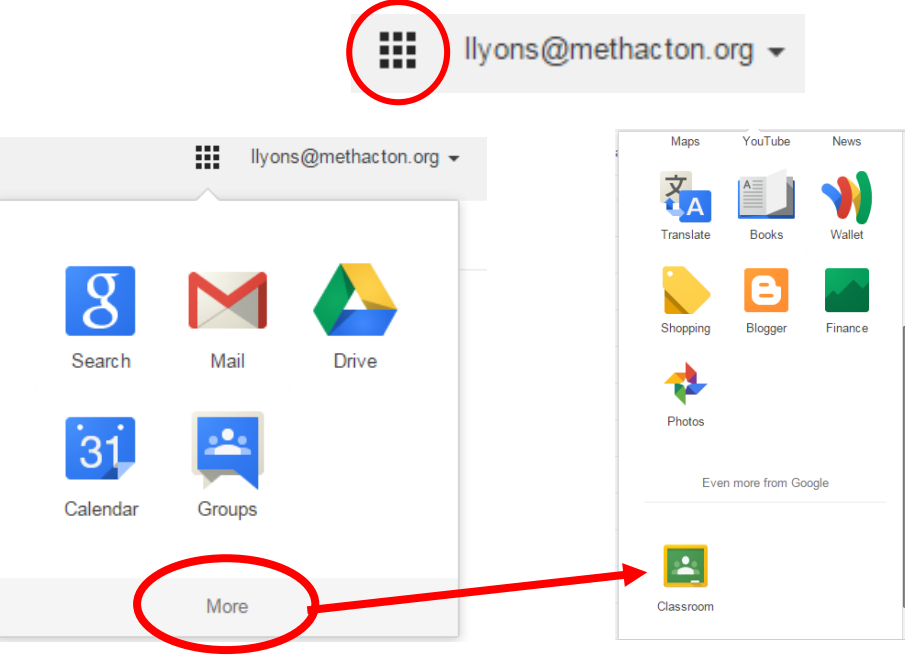

- **8.** Scroll down and select I am a **Student**
- 9. In the upper right corner, click on the (+) to the left of your name and select **Join Class**

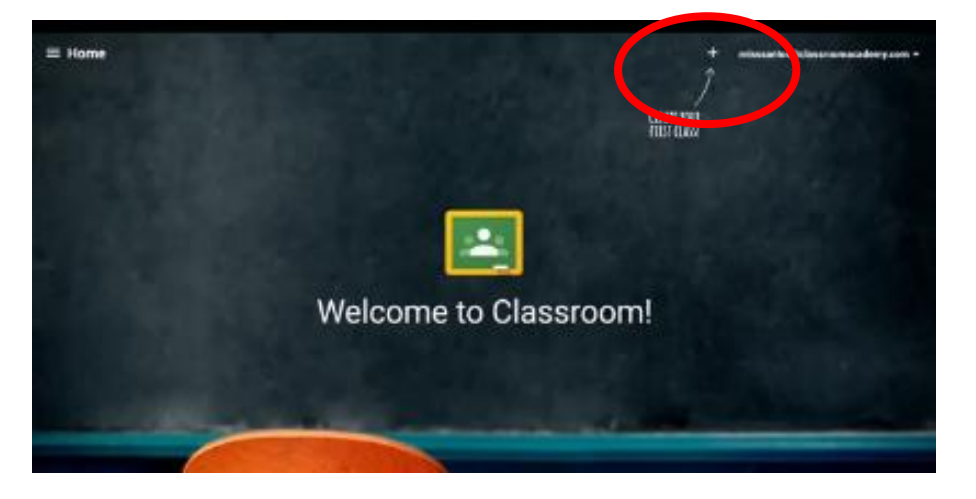

10. Your teacher will give you the class code

\*Next time when you login to Google Drive/Google Classroom it will bring you directly to your classrooms!